## **Uputstvo za podešavanje Conexant V1 modema**

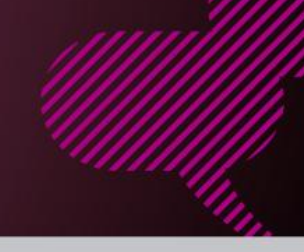

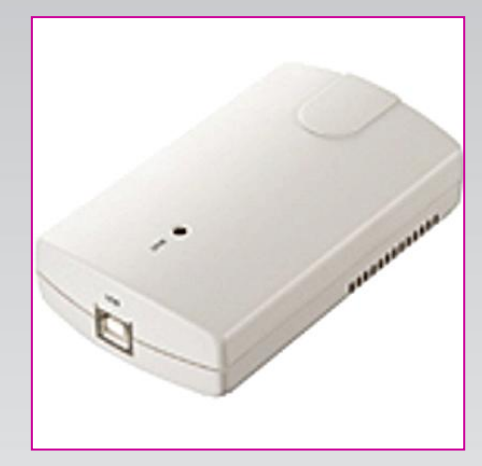

## **Sadržaj Vašeg pakovanja**

- Jedan Conexant modem
- Jedan ADSL spliter (razdvajač)
- Jedan USB kabl
- Jedan telefonski kabl
- Instalacioni disk CD

**KORAK 1.** FIZIČKO POVEZIVANJE ADSL MODEMA

 ADSL spliter povežite **direktno** na telefonsku liniju kablom koji ide u port "**Line**" na spliteru (razdvajaču). Iz porta "**Phone**" izvedite telefonski kabl na koji ćete povezati Vaš telefonski aparat. Iz porta "**ADSL**" ("Modem") izvedite telefonski kabl koji ćete povezati sa Vašim ADSL uređajem. USB kabl povezati iz "USB" porta na ADSL uređaju u "USB" port na Vašem računaru. Svi telefonski aparati moraju biti povezani preko splitera. Ukoliko nisu povezani preko splitera, svaki telefonski aparat mora imati postavljen dodatni razdvajač.

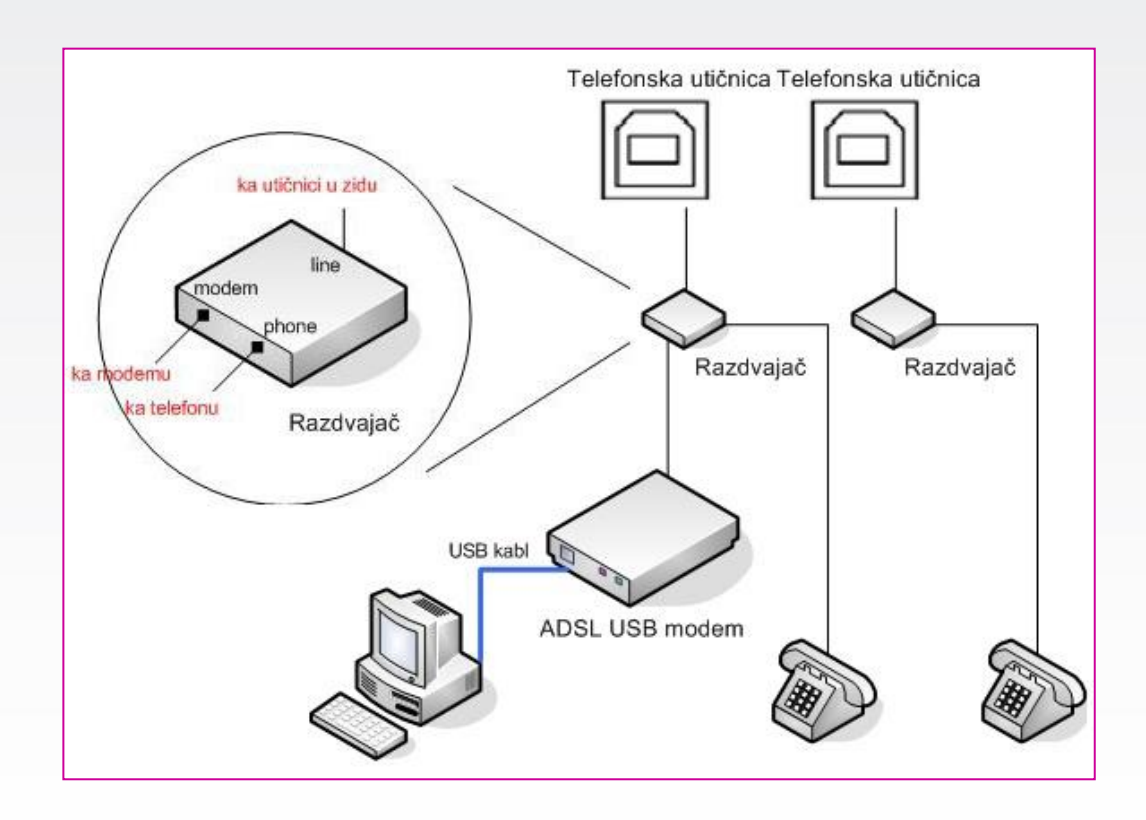

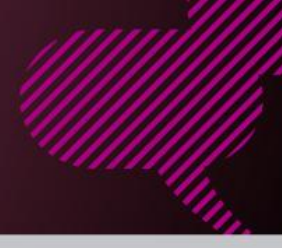

## **KORAK 2.**

## INSTALACIJA ADSL MODEMA

 Prilikom povezivanja opreme na računar startuje se čarobnjak (wizard) koji ćete prekinuti pritiskom na taster "**Cancel**". Instalaciju pokrećemo sa instalacionog diska.

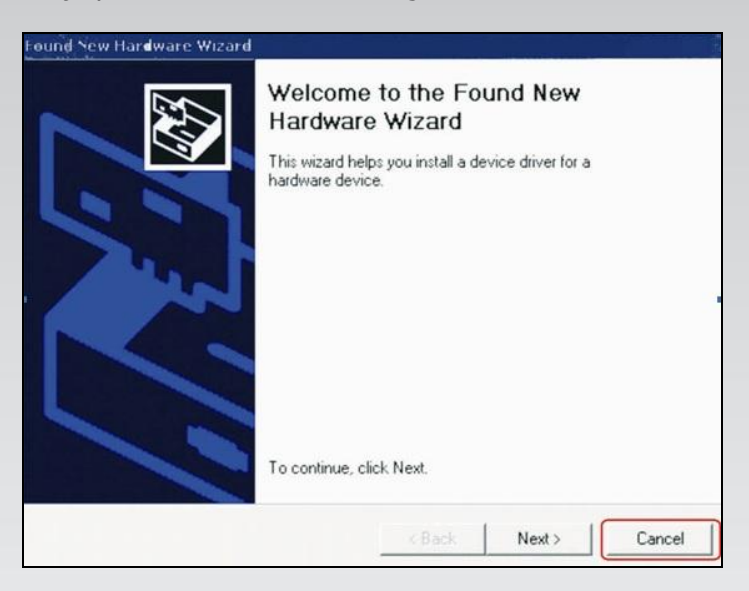

 CD koji ste dobili u ADSL paketu ubacite u CD/DVD čitač i otvorite njegov sadržaj. Dvoklikom na **autoran.exe** ikonicu otvoriće se prozor na kome treba odabrati prvu opciju - "**Install Driver**"**.**

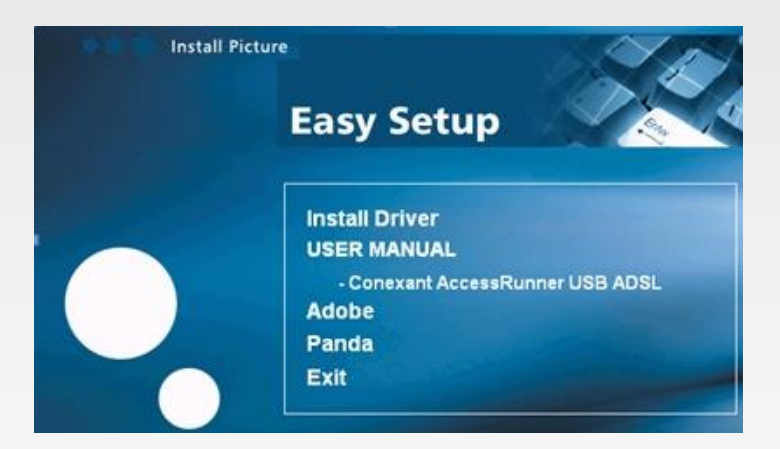

 Na sledećem prozoru, za odabir zemlje, postavite opciju "**Other**" koju ćete pronaći klikom dvaput na pokazivač na dole.

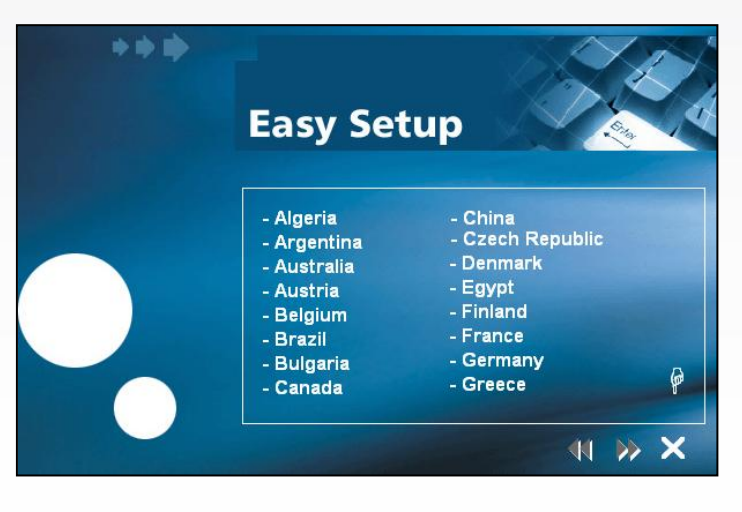

> Na sledećem prozoru izaberite "Typical Default WAN settings" opciju.

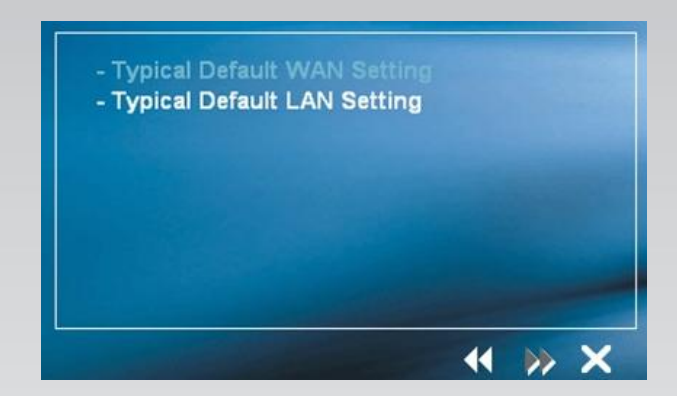

 U formu za unos podataka unesite Vaše korisničko ime i lozinku nakon čega ćete dva puta pritisnuti strelice na desno.

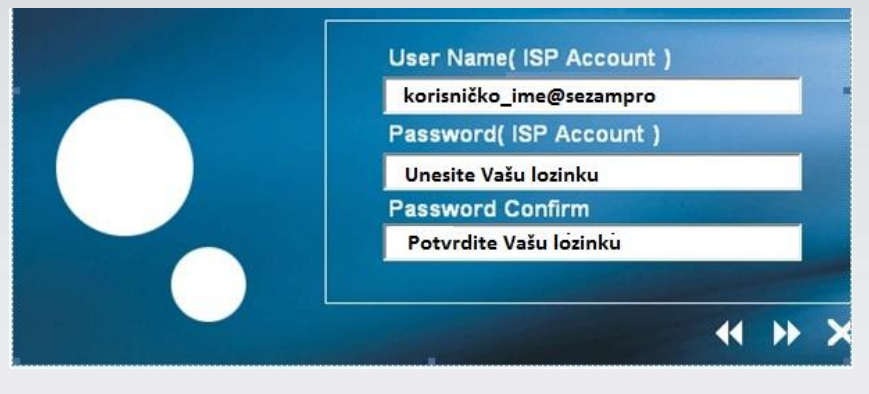

 \*korisničko ime koje Vam je dodelio Orion telekom unosite malim slovima spojeno u formatu prikazanom na slici (primer: za korisničko ime petarperic upisaćete **petarperic@sezampro**).

 Instalacija je ovim započeta, pa je potrebno sačekati da se dovrši. Pred Vama će se smeniti nekoliko ekrana. U nastavku se nalaze primeri nekih od njih.

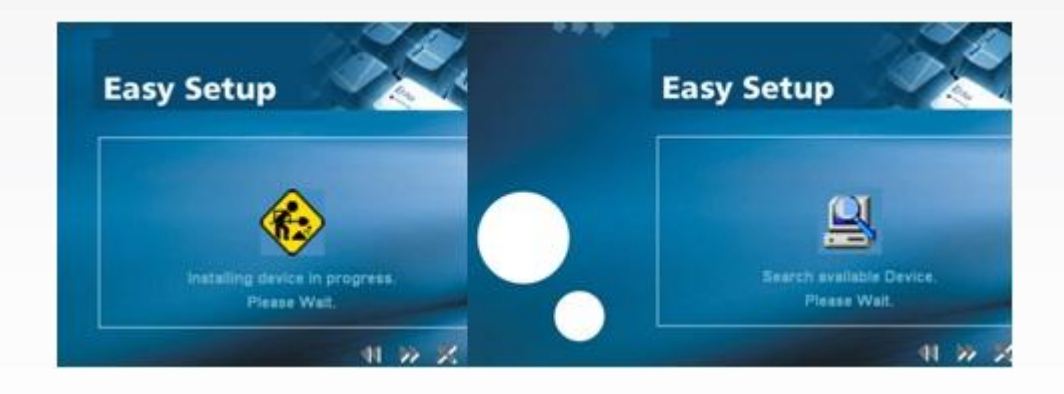

 U toku instalacije, a ukoliko imate Windows XP operativni sistem, pojaviće se sledeći prozor. Izaberite opciju "**NO, not this time**"**,** zatim "**Next**"**.**

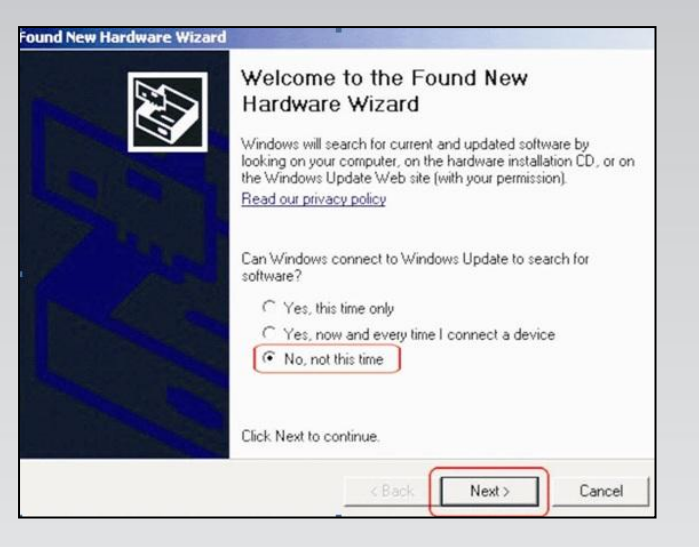

Nakon toga, na prozorima koji se budu pojavili, kliknite na opciju "**Continue Anyway**" .

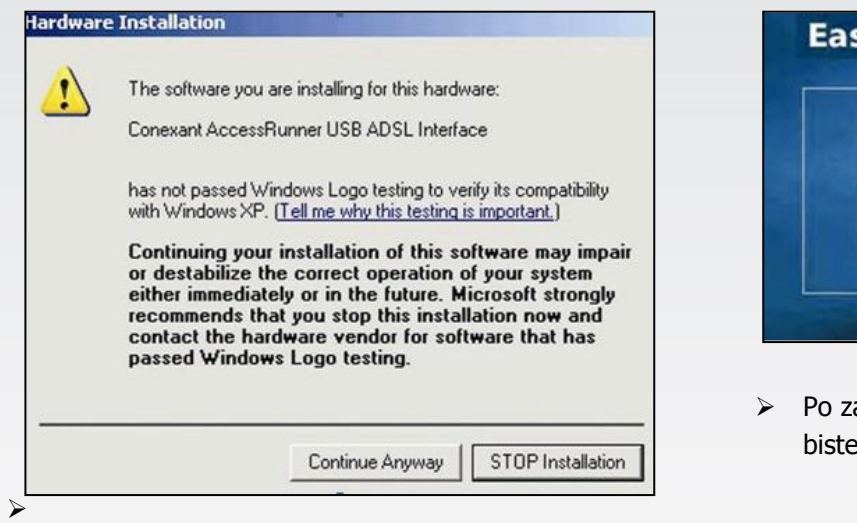

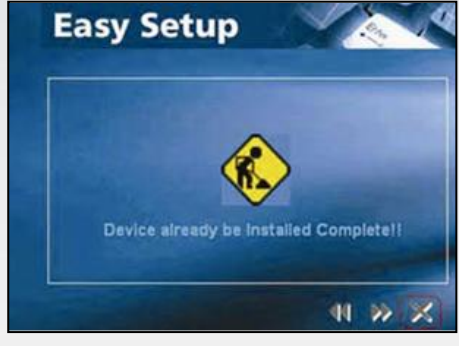

- Po završetku instalacije kliknite na **×** kako biste zatvorili čarobnjak (wizard).
- Po završetku instalacije kreirana je i prečica na desktopu pod nazivom "**AccessRunner DSL**" . Pokrenite je dvoklikom. Kako su prethodno uneti parametri za povezivanje dovoljno je da kliknete na taster "Dial" . Po povezivanju možete pretraživati željeni Web sadržaj.

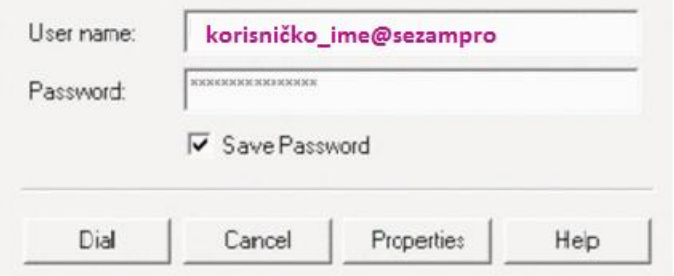

Ukoliko budete imali ikakvih nejasnoća ili problema, molimo Vas da se obratite korisničkom servisu telefonskim putem na: **011 4100 100** .

Sve tekuće informacije možete naći i na našem sajtu : **www.oriontelekom.rs.**